# DATA ROAMING SIM CARD

**QUICK START GUIDE**

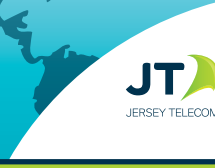

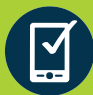

**Your SIM card is pre-activated and ready to use**

## **1. SET UP YOUR DEVICE**

- 1) Ensure your device is unlocked and works with the frequency of the countries you are traveling to.
- 2) Choose the correct SIM size required for your device and push it out from the plastic card
- 3) Turn off your device and insert the SIM in the SIM slot or tray
- 4) Turn your device on. Once connected to a network, set up data using instructions provided in this user guide (Refer 'Setting up data and internet')
- 5) You are good to go!

# **2. ACCESS & MANAGE YOUR ACCOUNT**

Use the **JT TravelApp** ( jttravelapp.com) or visit **rechargeminutes.com** to manage your account:

Log in using your +44 Global number (printed on SIM) and PIN (4 digit number also printed on SIM)

- Add or recharge your Data Plan
- Review your balance, usage and receipts
- Check latest information on coverage and rates

# **24/7 Customer Service**

If you require assistance, please contact us in one of the following ways:

- **1.** Send an email to **help@rechargeminutes.com**
- **2.** Call our 24/7 Customer Service using the access number from the country you are calling from

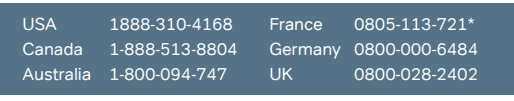

\* Press 0# to speak to Customer service

For a complete list of numbers refer to **ekit.com/ekit/CustomerService**

EKT1775 OCT16 - Correct at October 2016. Refer to www.ekit.com/terms for full Terms and Conditions

# **3. SET UP DATA AND INTERNET**

### **Android devices**

- **1.** Select **Settings** > **Wireless & Networks** > **More** > **Mobile (or Cellular) networks**
- **2.** Switch on **Data roaming**
- **3.** Select **Access Point Names (APN)**
- **4.** Add a new APN by pressing **+** or menu key
- **5.** Enter '**mobiledata**' as Name for APN. Select **Save** from the menu options
- **6.** Select the new APN titled '**mobiledata**'
- **7.** Go to Settings > Data usage. Ensure **Mobile (or Cellular) data** is switched on

#### **iPhone**

- **1.** Select **Settings** > **Cellular Data (or Mobile Data)**
- **2.** Ensure **Cellular Data (Mobile Data)** is **On** and **Data Roaming** is **ON**
- **3.** Select **APN Settings**, and in the APN field enter '**mobiledata**' Leave all other fields blank.
- **4.** Press the menu button
- **5.** Launch the internet browser

#### **iPad**

- **1.** Select **Settings** > **Cellular Data (or Mobile Data)**> **Cellular Data Options (or Mobile Data Options)**
- **2.** Ensure **Cellular Data** (Mobile Data) is **On** and **Data Roaming** is **ON**
- **3.** Select **APN Settings**, and in the APN field enter '**mobiledata**' Leave all other fields blank.
- **4.** Press the menu button
- **5.** Launch the internet browser

### **Hotspot or Mobile Wi-Fi devices**

**Refer to your device's manual to do** 

- **1.** Access your device's settings
- **2.** Change APN to 'mobiledata'

**the following:** 

**3.** Ensure data roaming is switched on

#### Mobile network settings  $\leftarrow$

Data roaming

Preferred network type

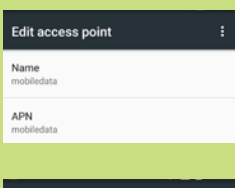

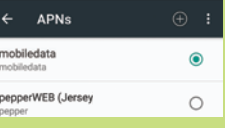

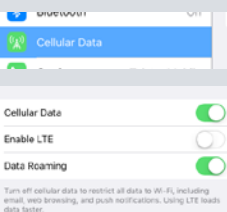

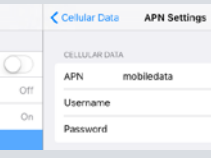

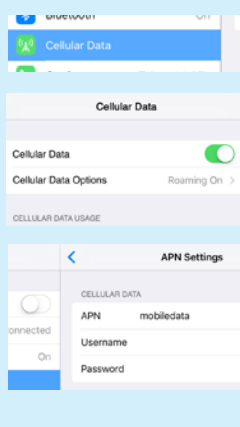